# *Guide d'utilisation GéoIDE*

*document réalisé par la DDT de la Charente - 2015*

## Vue générale d'une carte dynamique élaborée avec GéoIDE Carto :

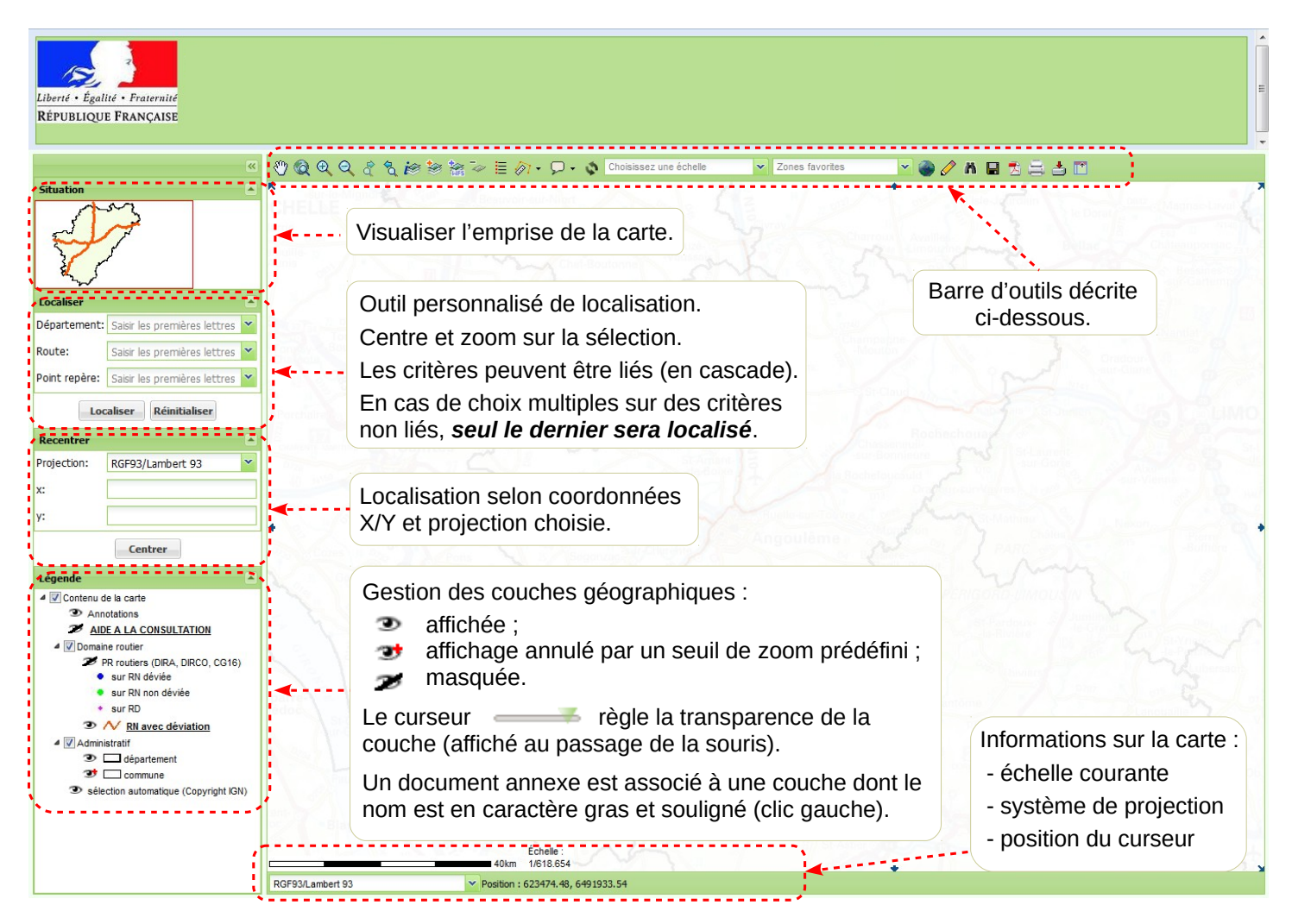

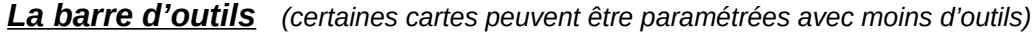

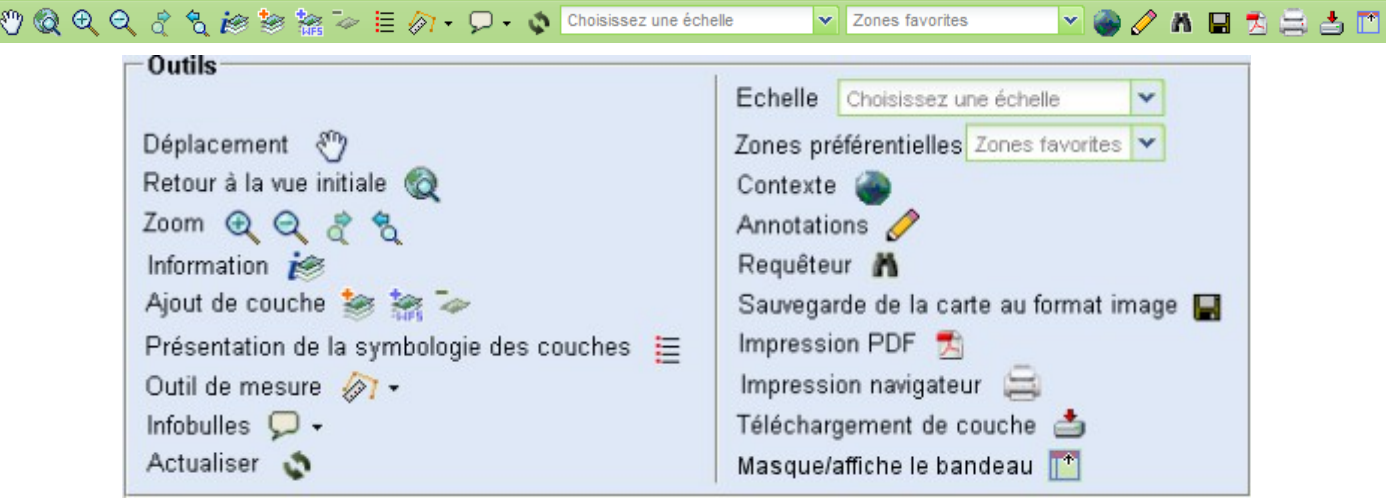

*Nota : un clic gauche sur l'outil « Information » is ouvre une petite barre disposant d'outils d'interrogation des couches abordés plus loin.*

### *Information*

Ouvre une barre pour l'interrogation des couches affichées  $\bullet$  dans la fenêtre de légende, à l'exclusion des autres ( $\bullet$ ,  $\bullet$ ).

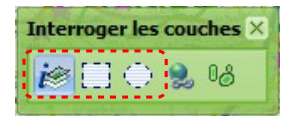

La sélection ponctuelle  $\mathbf{E}$  est proposée par défaut, mais une interrogation sur une zone rectangulaire  $\Box$  ou circulaire  $\Leftrightarrow$  est disponible. Avant d'interroger la carte, s'assurer que l'un de ces trois outils est enfoncé.

Le résultat parait dans une fenêtre. Cliquer sur le nom d'une couche pour visualiser dans le cadre inférieur les éléments de cette couche (*cours d'eau*, dans notre exemple).

- un clic sur cette loupe  $\blacktriangleright$  centre et zoome sur les 7 communes ----
- un clic sur le signe  $\overline{\mathbb{P}}$  développe l'arborescence
- un clic sur le carré  $\equiv$  affiche les données sur *La Charreau*
- un clic sur cette loupe  $\mathcal P$  centre et zoome sur *La Charreau*. Les données de chacun des 11 cours d'eau sont affichées (mêmes informations qu'avec  $\equiv$ )
- les données sont exportables ou imprimables

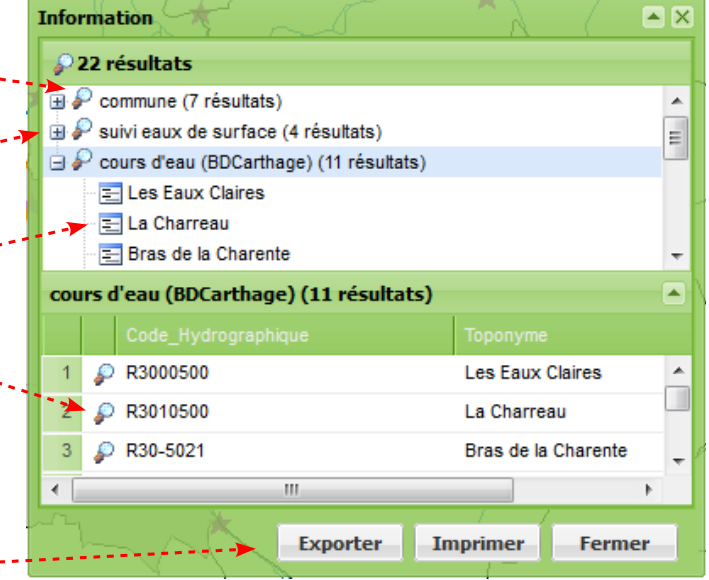

### *Impression PDF*

Ouvre une fenêtre de paramétrage de l'export en PDF. Il est à noter que :

- le titre proposé par défaut peut être personnalisé ;
- le texte saisi dans la fenêtre de commentaire s'insérera en haut et à gauche de la carte ;
- le menu déroulant « *Modèle* » propose 4 mises en page ;
- « *Générer* » génère le PDF ;
- « *Fermer* » ferme la fenêtre.

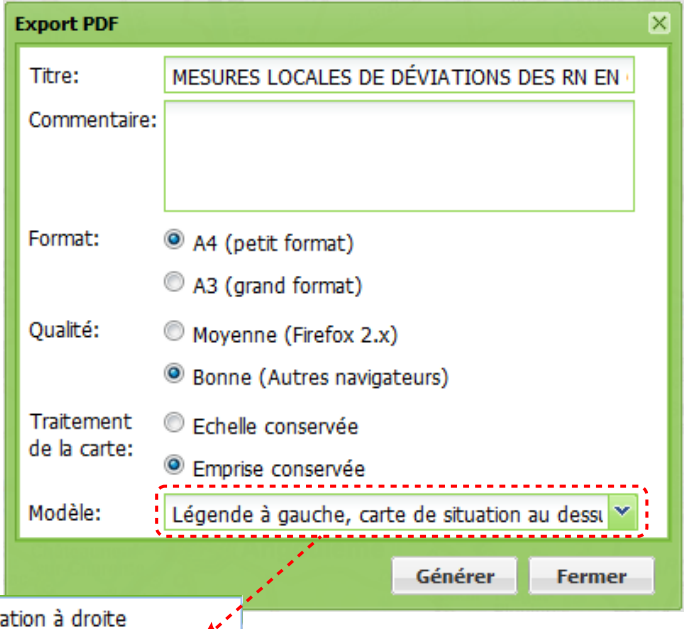

Légende et carte de situa Légende, carte de situation et copyright à gauche Grandes légendes Légende à gauche, carte de situation au dessus

### *Impression navigateur*

Ouvre une fenêtre aux fonctionnalités identiques à l'impression PDF. On peut cependant noter que :

- le paramétrage du format n'est plus géré dans cette boîte de dialogue, mais au niveau de l'imprimante utilisée ;
- le bouton « *Prévisualiser* » génère un aperçu avant impression.

En bas et à droite de cet aperçu, le bouton « *Imprimer* » lance la procédure d'impression.

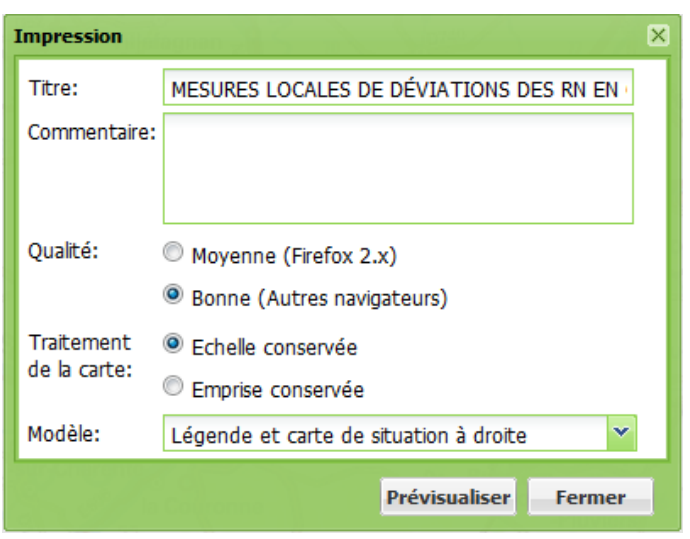

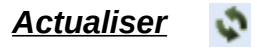

Retrouve l'affichage original.

#### *Outil de mesure* ØТ

Deux options : calcul de distance  $\sqrt{\ell}$  ou calcul de surface  $\sqrt{\ell}$ .

Avec l'un ou l'autre de ses outils et avant de commencer à mesurer, s'assurer que le bouton de la barre d'outil est enfoncé.

Le premier clic gauche sur la carte fixe le point de départ. Tracer par une succession de clic gauche le linéaire ou la surface à considérer. Terminer par un double clic gauche.

Une fenêtre d'information apparaît en bas et à droite de l'écran et se ferme en cliquant sur la petite croix.

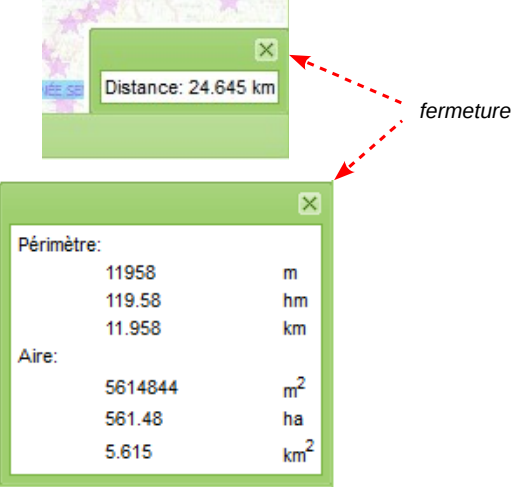